# **Schoolwires: Parents Registration**

We are pleased to announce that Avon Community School Corporation webpages are being hosted by **Schoolwires.**

In order to register and subscribe to sections in Schoolwires, please follow the steps below.

### *Step 1: Creating an Account for Schoolwires ACSC website*

- 1) Go to: [www.avon-schools.org](http://www.avon-schools.org/)
- 2) In the upper right hand corner click on **Register**

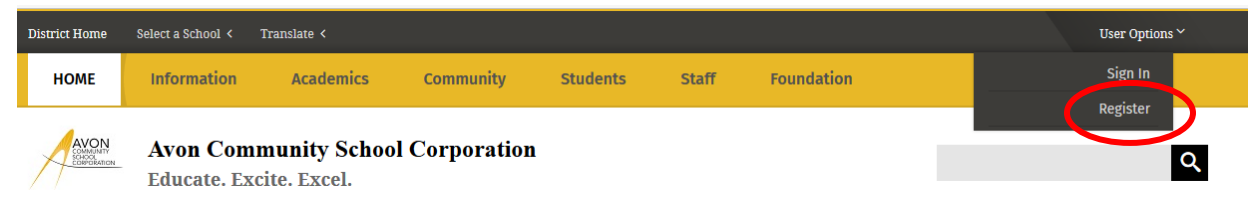

#### \*Note: ACSC employees are already registered users. Proceed to STEP 2

- 3) A new window will appear.
- 4) Enter your birthdate and click submit.

Your birth date information is collected only to validate your age and is not stored.

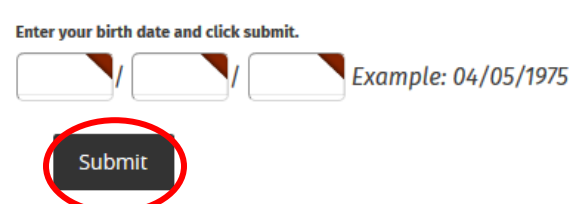

- 5) Please fill out the form with your contact information.
	- a. The following fields are required:
		- i. First Name
		- ii. Last Name
		- iii. Email Address
		- iv. User Name
		- v. Password
- 6) Confirm Password
- 7) After filling in the information, please click **Submit.**
- 8) After successful submission, you will get a confirmation message.

Success! You have registered for this site. You can now sign in. Click My Account to edit your account settings and subscriptions.

### *Step 2: Accessing the Account on Schoolwires ACSC website*

1) Sign in using your account name and password.

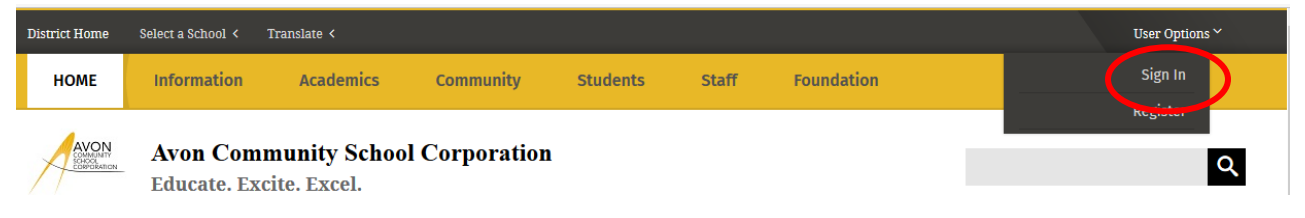

2) After signing in, the upper right hand corner will change.

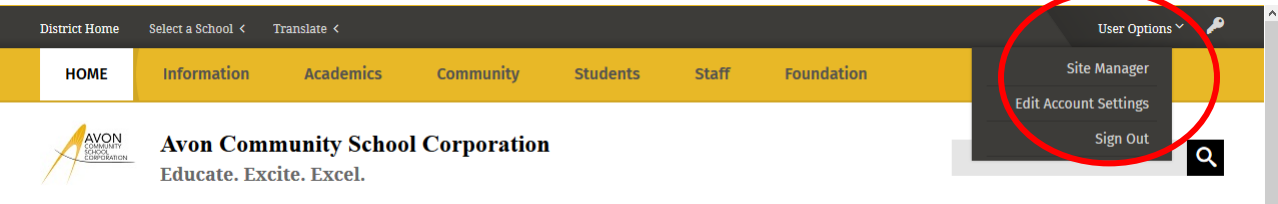

3) Click on **Edit Account Settings.** Your personal information will show up. You can **Sign Out** any time. If you wish to edit your personal information, please make sure to click on **Save Changes.**

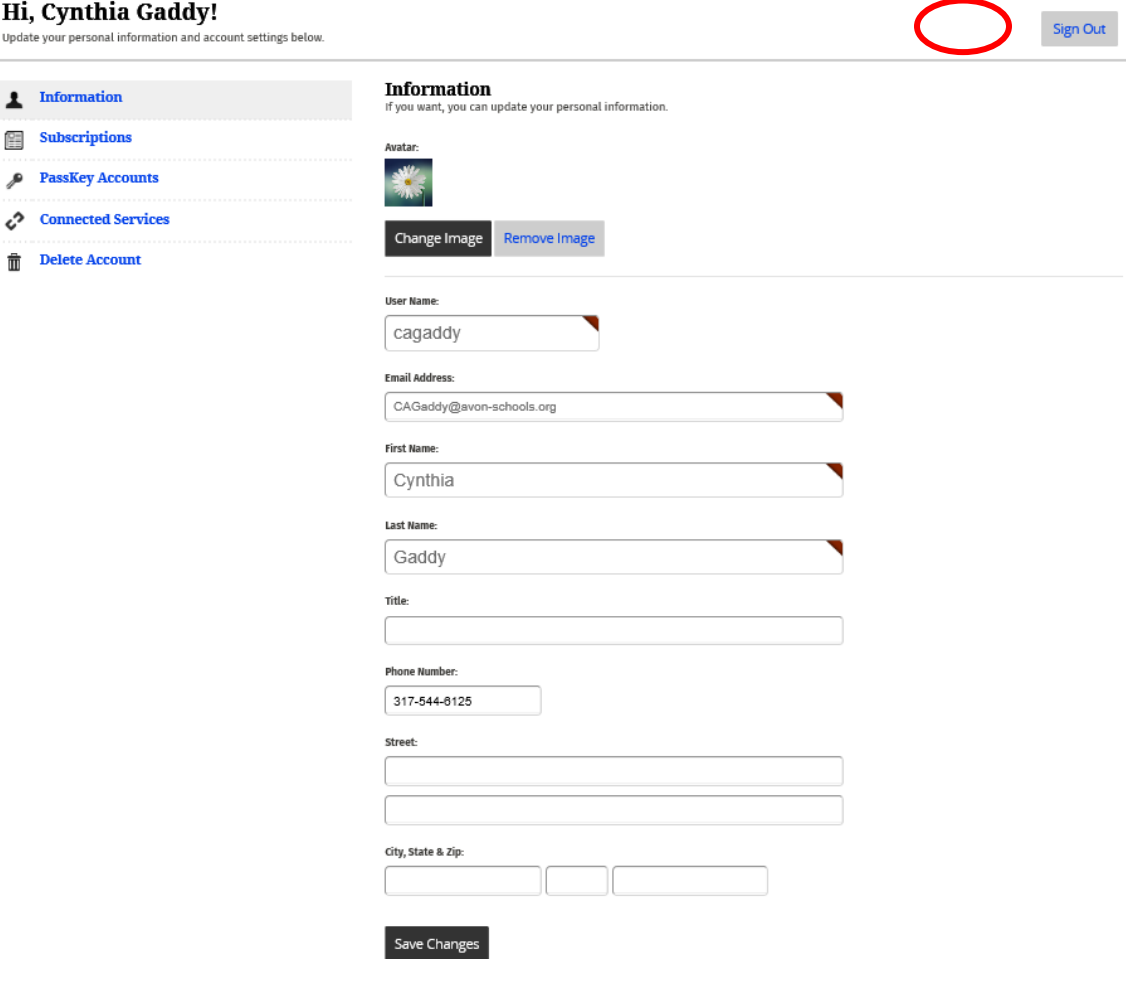

## *Step 3: Sign up to Receive E-Alert Subscriptions (E-mails) from District, School, Teachers, Team and Clubs*

1) Follow the procedure described in Step 2 (Accessing the Account on Schoolwires) ACSC website.

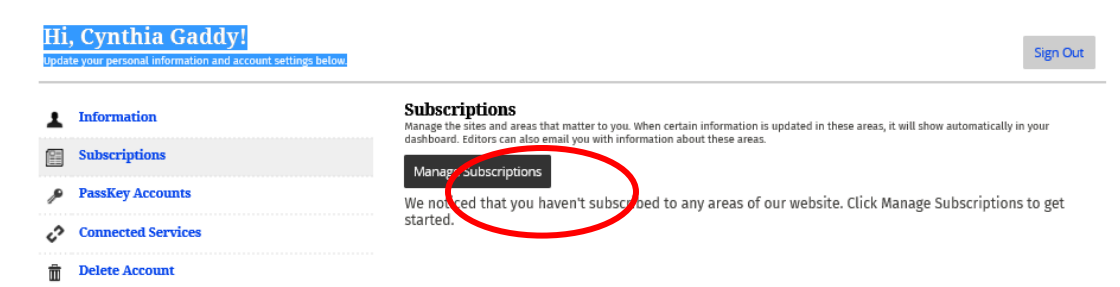

- 2) In the left column, click **Subscriptions.**
- 3) A new window will pop up. Click **Manage Subscriptions.**
- 4) The Manage Subscriptions window opens.
- 5) Use the **Homepages and Calendars** tab to subscribe to the homepages and calendars of your district or school sites. Click the checkbox to the left of a site to select it.
- 6) Click **I'm Done** to save changes.

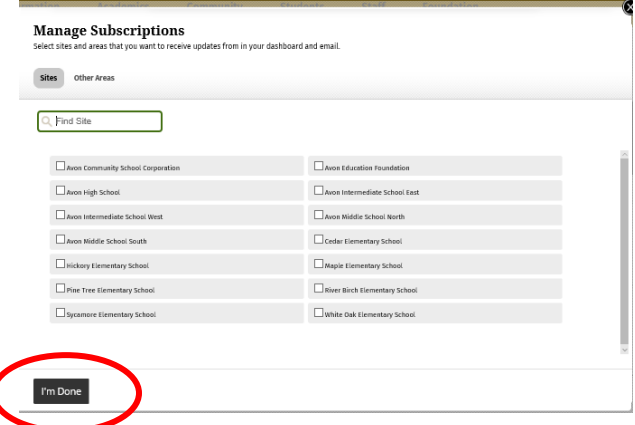

7) Use the **Other Areas of Interest** tab to select sections of interest (child's school), example your team, club, child's teacher, etc. Click the checkbox to the left of the selection to select it. Then click **I'm Done**.

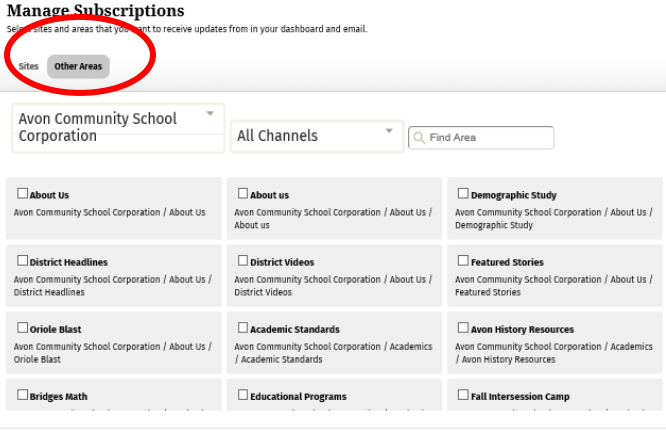

- I'm Done
- 8) To unsubscribe from an area click **Remove**.

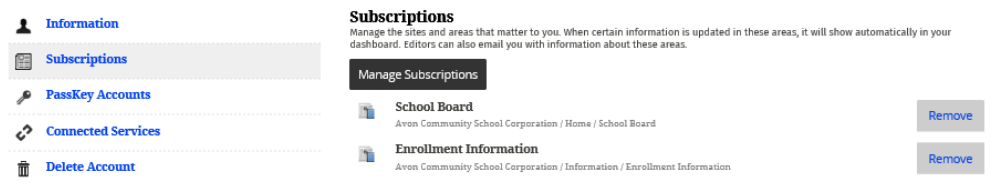